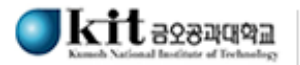

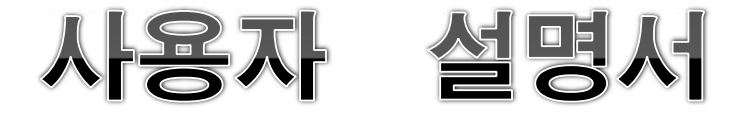

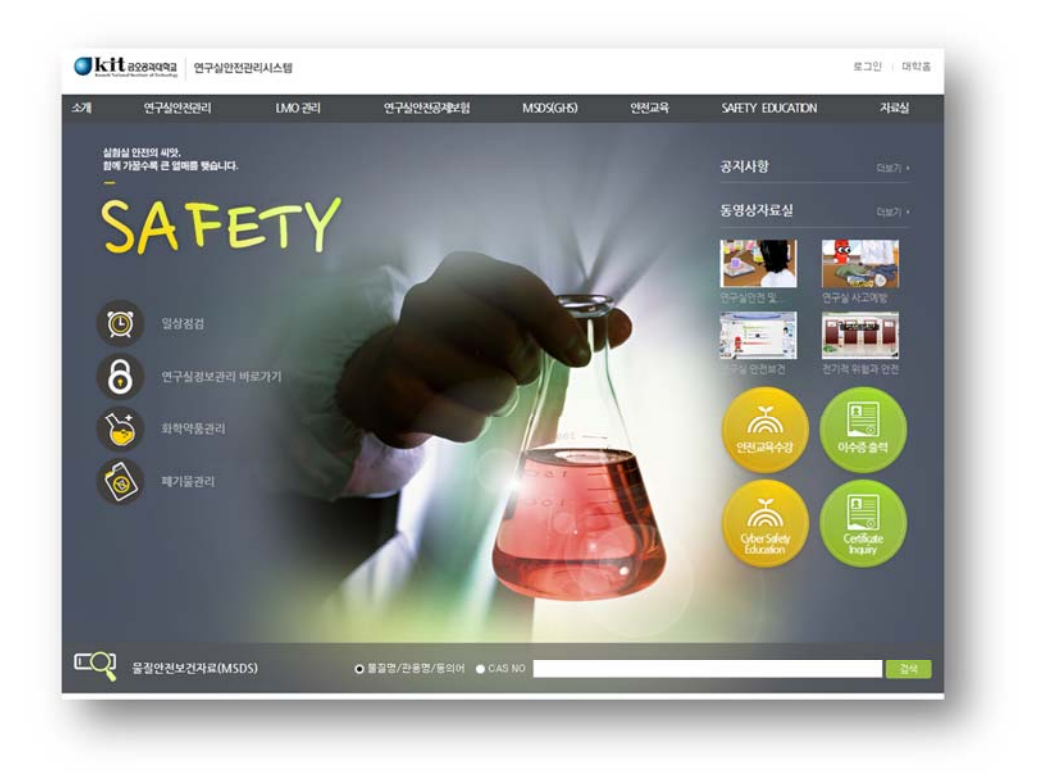

**2014. 3. .** 

## **사무국 시설과**

2.2.2 사이버 안전교육 수강

안전교육 대상자일 경우 교육을 받을 수 있으며, 대상자가 아닐 경우 교육을 수강할 수 없다. **안 전교육 수강완료 후 평가를 완료해야 이수완료가 되며 이수증을 출력할 수 있다.** 

**안전교육은 수강 순서는 ① 언어 선택 ② 과목 선택 ③ 교육 수강의 순으로 진행된다.**

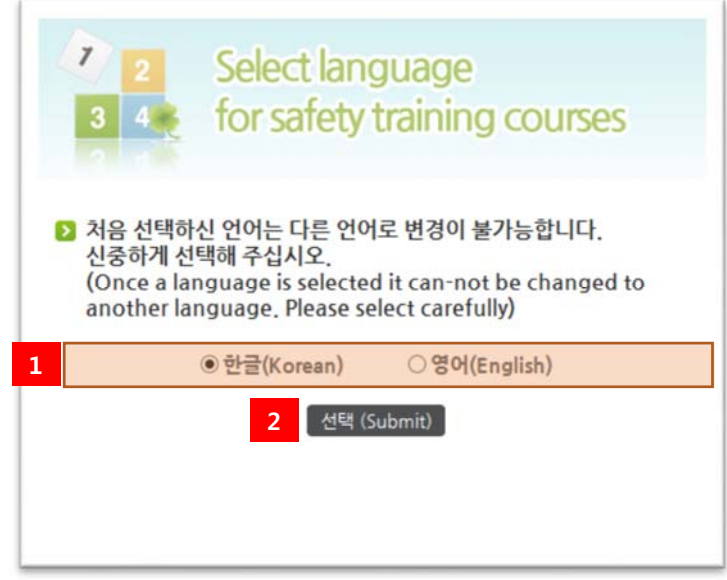

[그림 2-7] 안전교육 언어 선택

- ① 언어(한글 또는 영어)를 선택한다.(**외국인은 반드시 영어를 선택해야 합니다.**)
- ② 선택을 클릭한다.

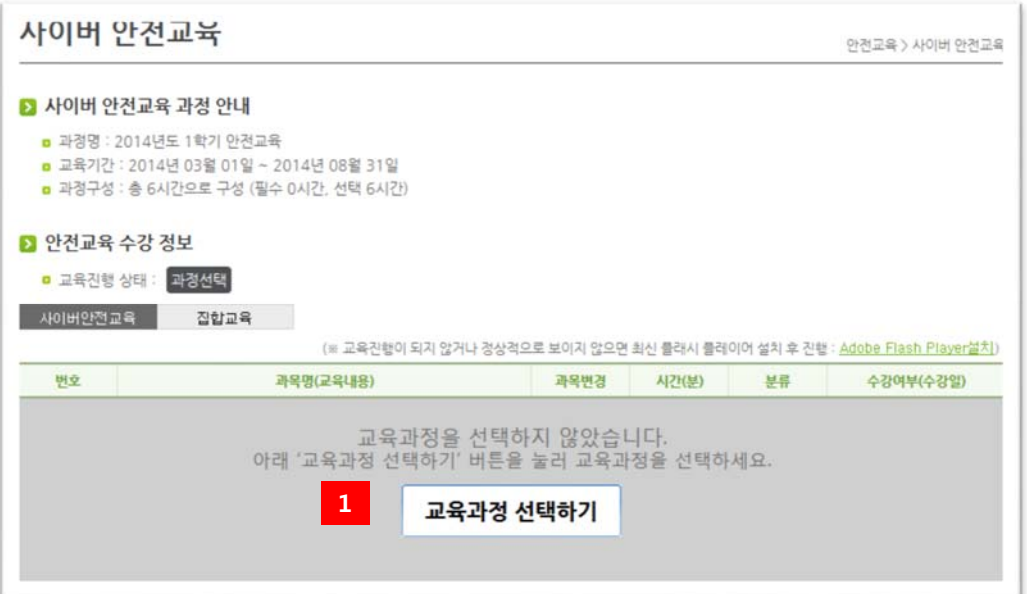

[그림 2-8] 안전교육 교육과정 선택

교육과정 선택하기를 클릭한다.

| 과목선탁<br>D)               | (선택과목으로 4개 과목을 선택해야 합니다.) |  |                |  |  |  |
|--------------------------|---------------------------|--|----------------|--|--|--|
| 선택<br>구분                 | 과목명                       |  | 수강여부           |  |  |  |
| $\overline{\mathcal{A}}$ | 연구실안전<br>필수               |  | v.             |  |  |  |
| $\overline{\mathcal{L}}$ | 필수<br>연구실안전 수칙 및 사고시 행동요령 |  | V.             |  |  |  |
| □<br>선택                  | 화학안견                      |  |                |  |  |  |
| $\Box$<br>선택             | 화학사고시 대응요령                |  |                |  |  |  |
| $\Box$                   | 선택<br>가스안전                |  |                |  |  |  |
| $\Box$<br>선택             | 기계안전                      |  |                |  |  |  |
| $\Box$<br>선택             | 전기안전                      |  |                |  |  |  |
| $\square$<br>선택          | 건설안전                      |  |                |  |  |  |
| $\Box$<br>선택             | 컴퓨터안전                     |  |                |  |  |  |
| $\Box$                   | 선택<br>생물학적 안전             |  |                |  |  |  |
| $\Box$<br>선택             | LMO 안전                    |  |                |  |  |  |
| □                        | 선택<br>방사선 안전              |  |                |  |  |  |
| $\square$                | 선택<br>예술안전                |  |                |  |  |  |
| $\Box$                   | 선택<br>사고사례                |  | $\overline{2}$ |  |  |  |

<sup>[</sup>그림 2-9] 안전교육 과목 선택

- 선택과목 중에서 4과목을 선택한다.(필수 2과목은 수정 불가능)
- 설정 버튼을 클릭한다.(선택 완료)

|                | ■ 사이버 안전교육 과정 안내                                                                                          |                                                                           |       |    |           |
|----------------|----------------------------------------------------------------------------------------------------|---------------------------------------------------------------------------|-------|----|-----------|
|                | p 과정명 : 2014년도 1학기 안전교육<br>■ 교육기간 : 2014년 03월 01일 ~ 2014년 08월 31일<br>a 과정구성 : 총 6시간으로 구성 (필수 2시간, 선택 4시간) |                                                                           |       |    |           |
|                | ■ 안전교육 수강 정보                                                                                              |                                                                           |       |    |           |
|                | D 교육진행 상태 : 수강중                                                                                           |                                                                           |       |    |           |
| 사이버안전교육        | 진합교육                                                                                                    |                                                                           |       |    |           |
|                |                                                                                                    | (※ 교육진행이 되지 않거나 경상적으로 보이지 않으면 최신 플래시 플레이어 설치 후 진행 : Adobe Flash Player설치) |       |    |           |
|                |                                                                                                    |                                                                           |       |    |           |
| 버호             | 과목명(교육내용)                                                                                                 | 과목변경                                                                      | 시간(분) | 是导 | 수강여부(수강일) |
| 1              | 연구실안전                                                                                                    |                                                                           | 18星   | 필수 | 1<br>수강하기 |
| $\overline{c}$ | 연구실안전 수칙 및 사고시 행동요령                                                                                       |                                                                           | 15是   | 필수 | 수강하기      |
| 3              | 화학안전                                                                                                    | 과목변경                                                                      | 13星   | 선택 | 수강하기      |
| 4              | 가스안전                                                                                                    | 과목변경                                                                      | 16岸   | 村監 | 수강하기      |
| 5              | 전기안전                                                                                                    | 과목변경                                                                      | 19早   | 村联 | 수강하기      |

[그림 2-10] 안전교육 과목 목록

① 수강하기를 클릭하여 교육을 수강한다. 원하는 교육부터 수강하다. 교육수강 화면은 아래 와 같으며 모든 프레임(페이지)를 수강해야 완료된다.

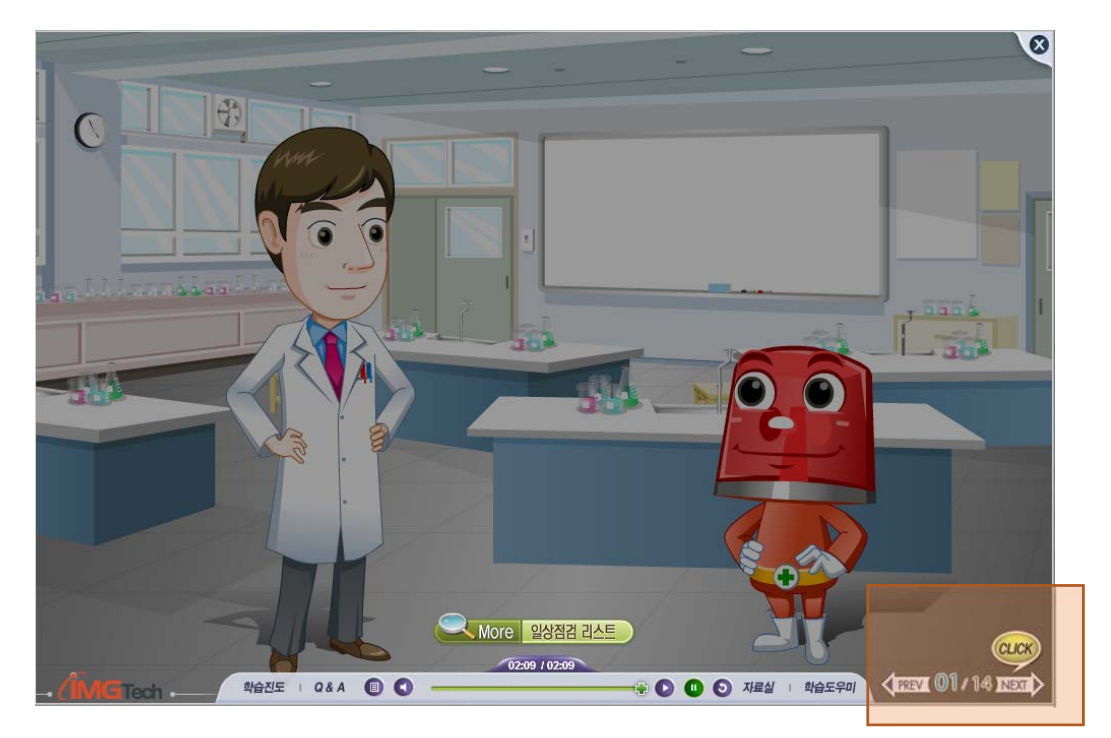

[그림 2-11] 안전교육 수강 화면

② 연구실 자체적으로 집합교육을 실시하였다면 집합교육 Tab에서 확인할 수 있다.

2.2.3 평가하기

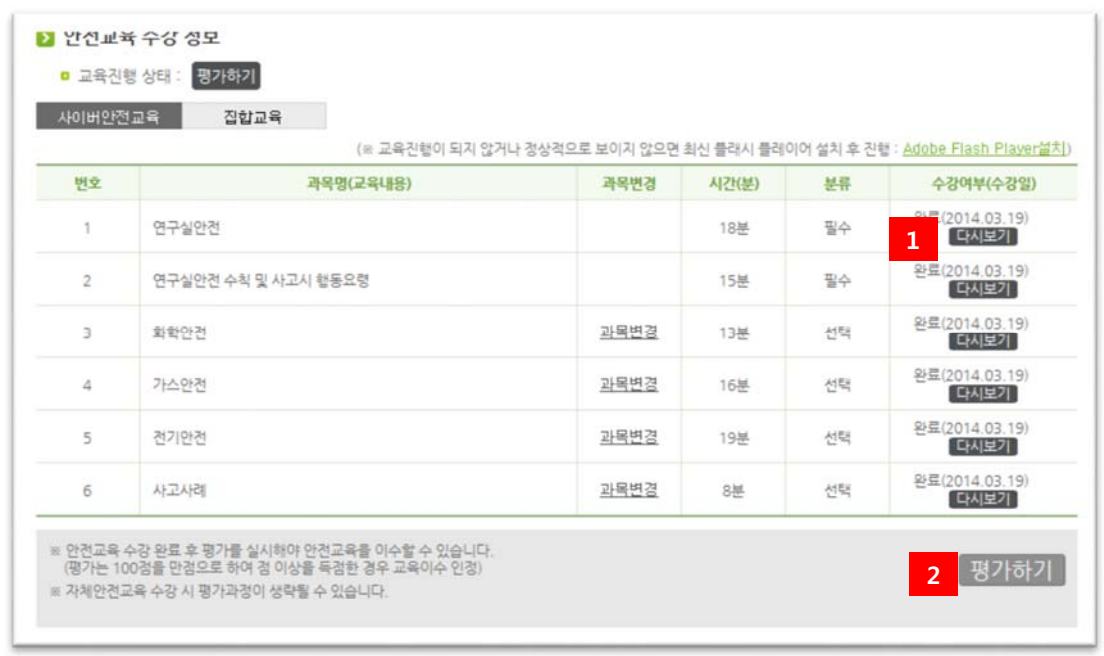

[그림 2-12] 안전교육 수강 완료

① 수강완료 한 차시는 다시 볼 수 있다.(다시보기)

 $\mathcal{L}$ 

② 평가하기 버튼을 눌러 평가를 한다. 평가 완료 후 제출하기 버튼을 누른다. (평가 완료후 평가문제 풀이 점수가 60점 이상이어야 안전교육을 이수한 것으로 인정된다.)

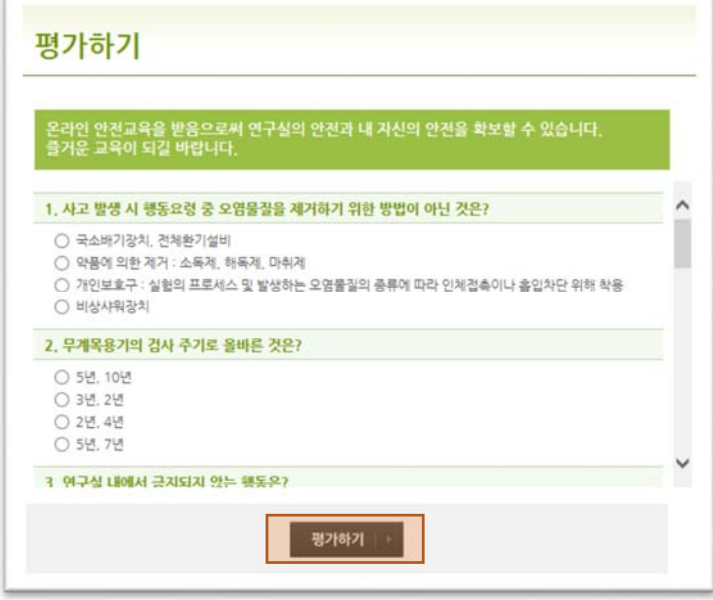

[그림 2-13] 평가하기

2.2.4 이수증 조회

안전교육 이수완료 시 아래 화면처럼 교육이수 결과 확인 및 출력을 할 수 있다.

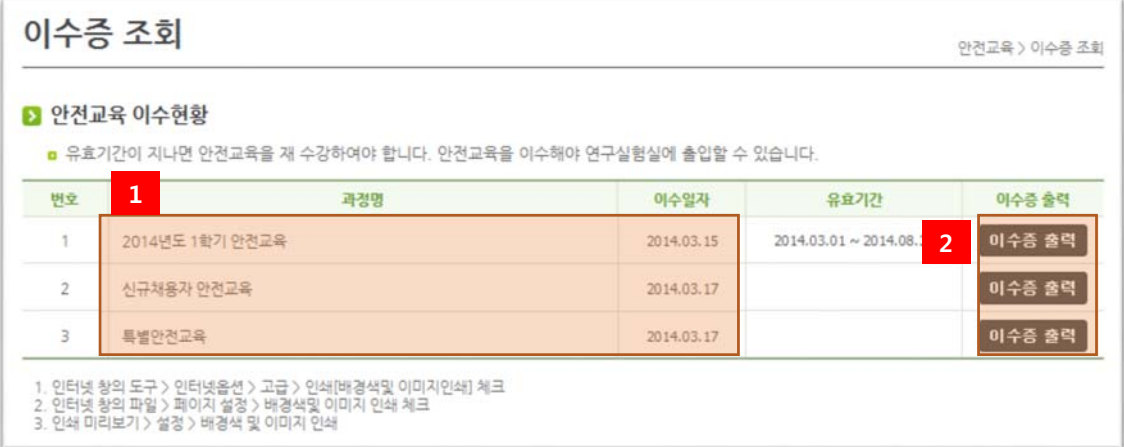

[그림 2-14] 이수증 조회

- ① 본인의 모든 안전교육 이력을 조회할 수 있다.
- ② 이수증 출력 버튼을 클릭하여 이수증을 출력할 수 있다.
- 

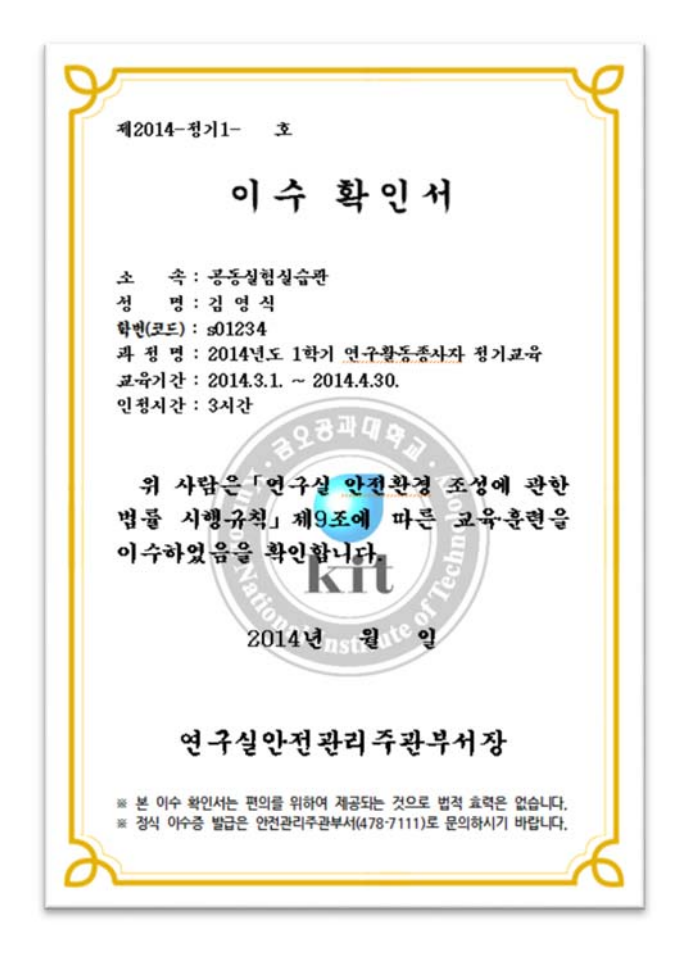

[그림 2-15] 이수증 출력

## 2.3 자료실

2.3.1 공지사항

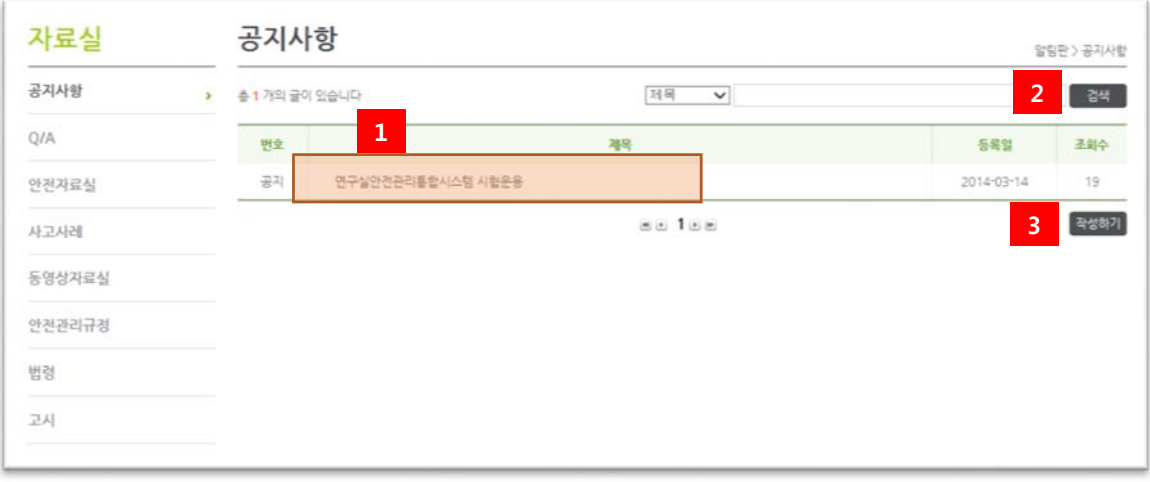

[그림 2-16] 공지사항